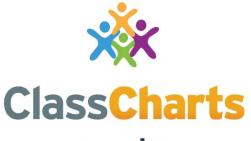

### Part of **tes**

### **Getting started with Pupil accounts**

t. 01348 800 100 e. support@edukey.co.uk w. www.edukey.co.uk

### Contents

| What is Class Charts for pupils?  | 2  |
|-----------------------------------|----|
| Logging in to Class Charts        | 3  |
| Behaviour                         | 4  |
| Homework                          | 5  |
| Detentions                        | 7  |
| Attendance                        | 8  |
| Timetable                         | 9  |
| Rewards Store                     | 10 |
| Wellbeing                         | 11 |
| Announcements                     | 12 |
| Privacy, FAQs and troubleshooting | 13 |

# What is Class Charts for pupils?

Class Charts allows you to keep track of your achievements and behaviour, buy rewards from the Reward store, stay on top of your homework, keep track of scheduled detentions, view your timetable, check your attendance, create wellbeing submissions and view announcements from your school.

Class Charts for students can be accessed via our website, or by our iOS and Android apps.

You can access the student website and links to the student apps at:

https://www.classcharts.com/student/login

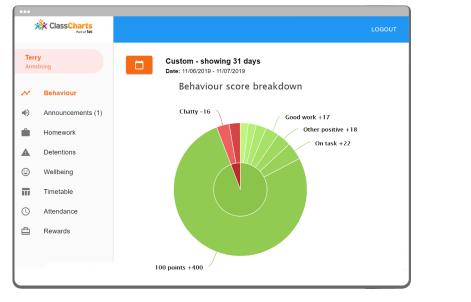

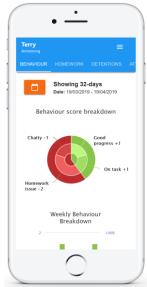

You should have received a Student code from your school, which will look similar to the example code shown on the right.

This code is used to log into your student account, which is covered on the next page.

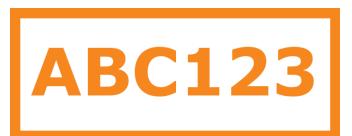

# Logging in to Class Charts

Follow the steps below to access your student account.

**1.** Enter your email address and password into the fields provided.

Access code \*

Your access code

Please enter the access code supplied by your teacher.

Remember me

**2.** Click on the Log in button.

LOG IN

**3.** Enter your date of birth if prompted and click on the OK button.

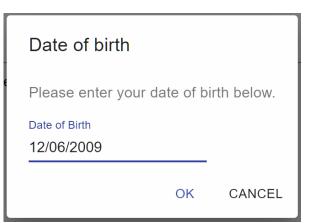

### **Behaviour**

If your school has decided to share behaviour information, you will see the Behaviour tab in your account.

Selecting this tab will display your overall behaviour in the form of a pie chart and a bar graph.

By default, the displayed date range is 31 days . To view a different range of behaviour data, click on the Date button.

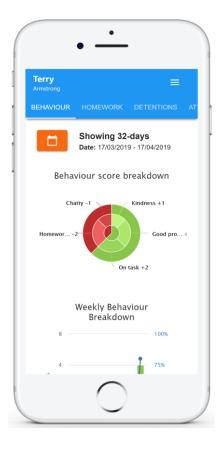

Below these graphs you will find a list of behaviour activity. These display the behaviour that was awarded, when it was awarded, who awarded the behaviour, the lesson the behaviour was awarded in, and how many points the award is worth.

The level of detail within each behaviour award depends on the settings that your school has enabled.

#### Activity

#### Tuesday 16 April

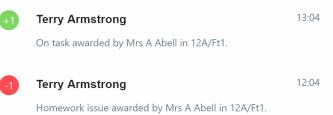

### Homework

If your school has decided to share homework with pupils, you will see the Homework tab in your account.

Selecting this tab will display a list of the homework tasks which you have been given.

To change the date range for displayed homework tasks, click on the orange Date button.

To display tasks in the order they were set, click on the Issue Date button

To display tasks in the order they are expected to be handed in, click on the Due date button.

To mark a homework task as completed, click on the tick box for the homework of your choice.

| To view a homework task      |
|------------------------------|
| in more detail, click on the |
| expand icon in the bottom    |
| right hand corner of the     |
| homework tile.               |

A popup will appear that contains the a description of the homework task, the estimated completion time and any links or attachments that may have been included.

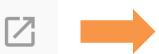

|                                                    | =        |
|----------------------------------------------------|----------|
| OMEWORK DETENTIONS                                 | WELLBEIN |
|                                                    |          |
| ant 00 days                                        |          |
| Last 90 days<br>ssue date: 12/04/2019 - 11/07/2019 | 9        |
| Show by issue date                                 |          |
| Show by due date                                   |          |
| То-Do                                              |          |
| ART - MR BLACKER                                   |          |
| Physics - Explain Gravity                          |          |
| Issued: 28/05/2019<br>Due: 31/05/2019              | Ø        |
| Completed                                          |          |
|                                                    |          |
| MUSIC - MR BLACKER                                 |          |

#### **Homework Details**

PHYSICS - 13C/PH1 - MRS ABELL

Issue date: 17/04/2019 Due date: 24/04/2019 Estimated completion time: 3 hours

#### P4 - End of module test

Please revise the following topics for the end of module test next **Wednesday**:

## Homework status categories

**To-Do**: These are homework tasks that you need to complete. Once you have completed them, tick the checkbox.

**Completed**: These are homework tasks that you have ticked as completed but have not been marked by your teacher.

Late: These are homework tasks that have been handed in past the deadline.

**Not submitted**: These are homework tasks that were not handed in on time.

**Submitted**: These are homework tasks that have been handed in on time.

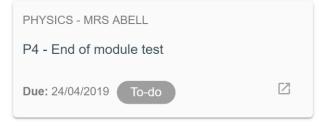

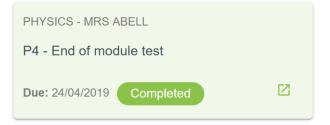

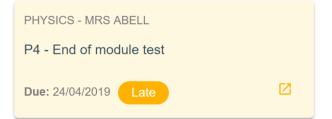

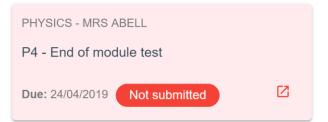

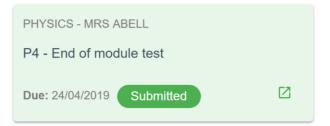

### Detentions

If your school has decided to share detention information with pupils, you will see the Detentions tab in your account.

Selecting this tab will display a list of detentions which have been set for you.

Detentions fall under 4 categories: Attended, Not attended, Pending and Upscaled.

Attended: You have sat this detention.

**Not attended**: You have not sat this detention.

**Pending**: This detention has not been sat and has not been marked as Attended / Not attended by your teacher.

**Upscaled**: This detention has escalated into another type of detention.

| ( | • —                                                                                  |    |
|---|--------------------------------------------------------------------------------------|----|
|   | Terry<br>Amstrong<br>BEHAVIOUR HOMEWORK DETENTIONS                                   | AT |
|   | Today                                                                                |    |
|   | Lunch time         Upscaled           Date: 16/04/2019         Time: 12:25         > |    |
|   | Future                                                                               |    |
|   | After school Not attended Date: 17/04/2019 Time: 15:15                               |    |
|   | Past                                                                                 |    |
|   | Break time Attended                                                                  |    |
|   | $\bigcirc$                                                                           |    |

To view more information about a specific detention, click on the arrow icon.

This will bring up a popup that describes the detention, including the location for the detention, the awarding teacher and scheduling information.

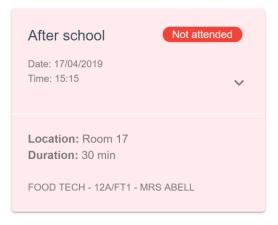

## Attendance

If your school has decided to share attendance information with pupils, you will see the Attendance tab in your account.

Selecting this tab will present your attendance data for the past 31 days.

To change the displayed timeframe of attendance records, click on the orange Date button and select the date range of your choice.

Attendance records fall under four categories: Present, Late, Authorised absence and Unauthorised absence.

**Present**: You attended the lesson.

Late: You were late to the lesson.

Authorised absence: You did not attend the lesson, but had a valid reason for doing so.

#### Unauthorised absence:

You did not attend the lesson and did not have a valid reason to do so.

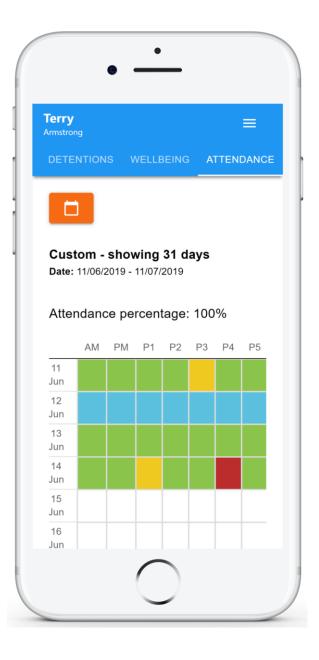

# Timetable

If your school has decided to share timetable data with pupils, you will see the Timetable tab in your account.

Selecting this tab will present you with your timetable for the current day. This includes the time for each lesson, the lesson name, the teacher's name and the room where the lesson will take place.

Your current lesson will be highlighted in blue, as shown on the right.

To view your timetable for another day of the week, click on one of the other displayed dates along the top of the timetable.

To change the displayed week, click on the orange Date button and select a date from the week of your choice.

| <b>Terry</b><br>Armstrong          | ≡                                         |  |  |  |
|------------------------------------|-------------------------------------------|--|--|--|
| ETENTIONS WELLBEING TIMETABLE ATTE |                                           |  |  |  |
| Jul                                |                                           |  |  |  |
|                                    | 10 11 12<br>Wed Thu Fri                   |  |  |  |
| 09:15 -10:15                       | <b>8x/Ge3</b><br>Mrs B Pearson<br>Room 15 |  |  |  |
| 10:15 -11:15                       | <b>8x/Fr3</b><br>Mr A Gray<br>Room 26     |  |  |  |
| 11:35 -12:35                       | <b>8x/Pe2</b><br>Mrs E Paton<br>Room 17   |  |  |  |
|                                    |                                           |  |  |  |

### **Reward Store**

If your school has a reward store, you will see the Rewards tab in your account.

Selecting this tab will present you with the rewards that are available and how many points they cost.

The Balance number shows how many points you have available to spend.

To purchase a reward, simply click on the Purchase button below a reward.

If you have enough points, the cost will be taken away from your balance and the reward will be successfully purchased.

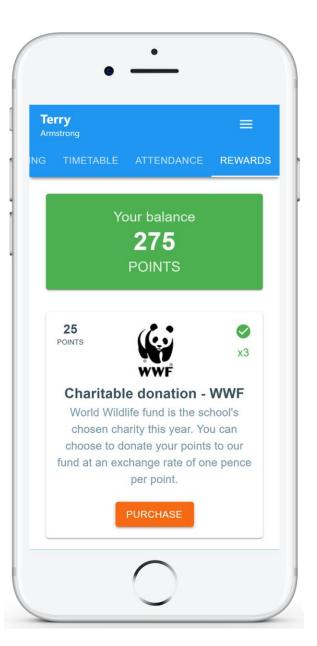

# Wellbeing

If your school has decided to share wellbeing reporting with pupils, you will see the Wellbeing tab in your account.

Clicking on this tab will present you with five face icons, which represent a range of emotions. These icons can be used to record wellbeing submissions.

To record a wellbeing submission, select the face icon that most accurately describes how you are feeling.

You can add a description for the wellbeing submission, along with a tracker if your school has made them available to pupils.

Click on the Save button once you are finished.

Once a wellbeing submission has been recorded, you can make changes to it using the pencil icon.

To delete a wellbeing submission, click on the bin icon for the submission of your choice.

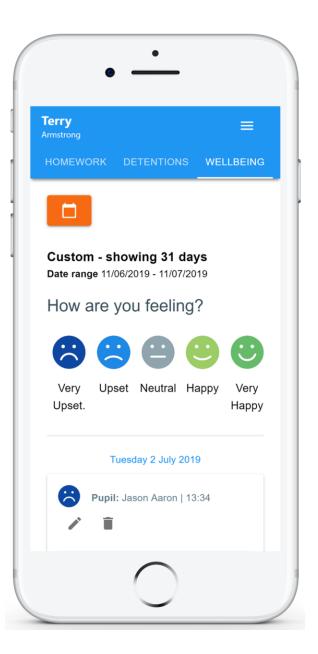

### Announcements

If your school has decided to share announcements with pupils, you will see the Announcements tab in your account.

Selecting this tab will display a list of announcements that have been shared with you.

Announcements with a pin icon will always stay at the top of the announcements list.

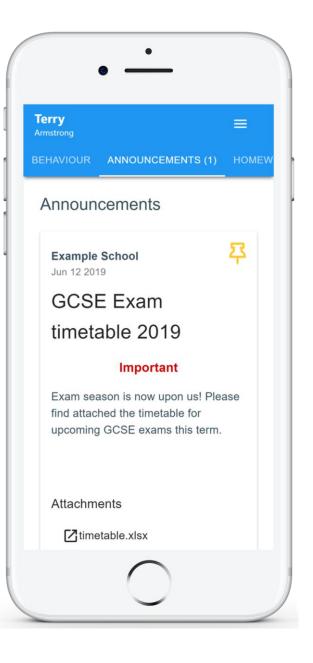

# FAQs and troubleshooting

#### "I don't have a student code!"

Please contact your school and ask for a new student code.

#### "I'm not seeing \_\_\_\_!"

This quick start guide provides information on all of our modules. If you are not seeing a module mentioned in this guide, your school may not have decided to purchase / enable that module.

#### "I would like to know more about your privacy policy"

•Your data is held securely in the UK.

•Your data is shared with us by the school and we will only use it for the purpose it is shared for.

•We will not share your data with anyone.

For more detailed information please click here:

https://www.edukey.co.uk/edukey-terms-conditions/